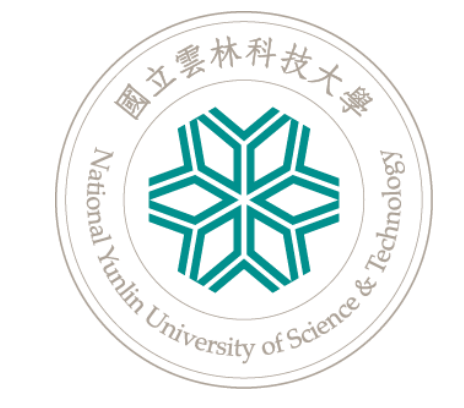

# **2023 雲科大盃 國立雲林科技大學 英語口說大賽**

**【參賽流程】**

## **Step 1:安裝/打開MyET 軟體**

- 請掃描下方比賽專屬QR code或點選比賽連結。
- 若已經安裝MyET軟體,會直接開啟MyET進入比賽頁面。
- 若還未安裝MyET軟體,會先帶你進入Apple Store/Google Play下載安裝最新版MyET APP。 ※ 請務必在比賽前確認已安裝最新版MyET APP。
- 若進入比賽頁面,請從「<u>Step 3:登入</u>」開始;若未能進入比賽頁面,請從「<u>Step 2:確認比賽伺服器入口</u>」開始。

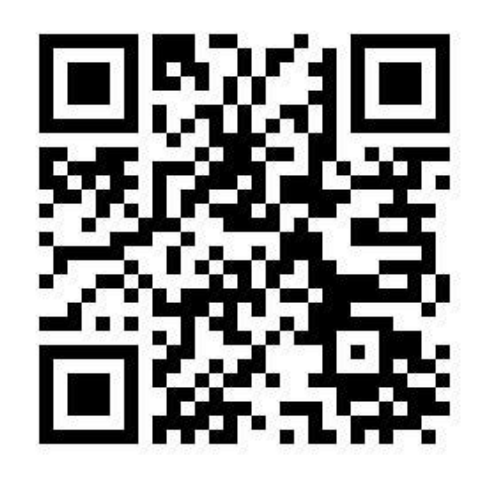

【應外組】 【非應外組】

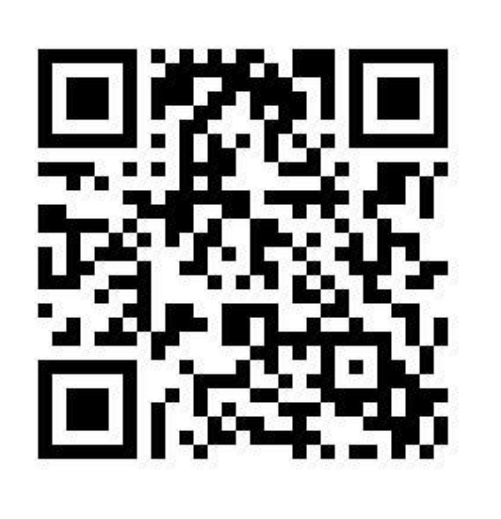

**[https://llabs.app.link/TWN-NYTU\\_SC1380](https://llabs.app.link/TWN-NYTU_SC1380) [https://llabs.app.link/TWN-NYTU\\_SC1381](https://llabs.app.link/TWN-NYTU_SC1381)**

#### **Step 2:確認比賽伺服器入口**

- **電腦**:若在【台灣伺服器】,請點選右上角並點選「選擇伺服器」→「台灣各大專院校、高中專屬伺服器」 找到【**國立雲林科技大學**】伺服器。
- **手機**:若在【台灣伺服器】,請點選下方列並點選「個人」→「伺服器」找到【**國立雲林科技大學**】伺服器。

<span id="page-2-0"></span>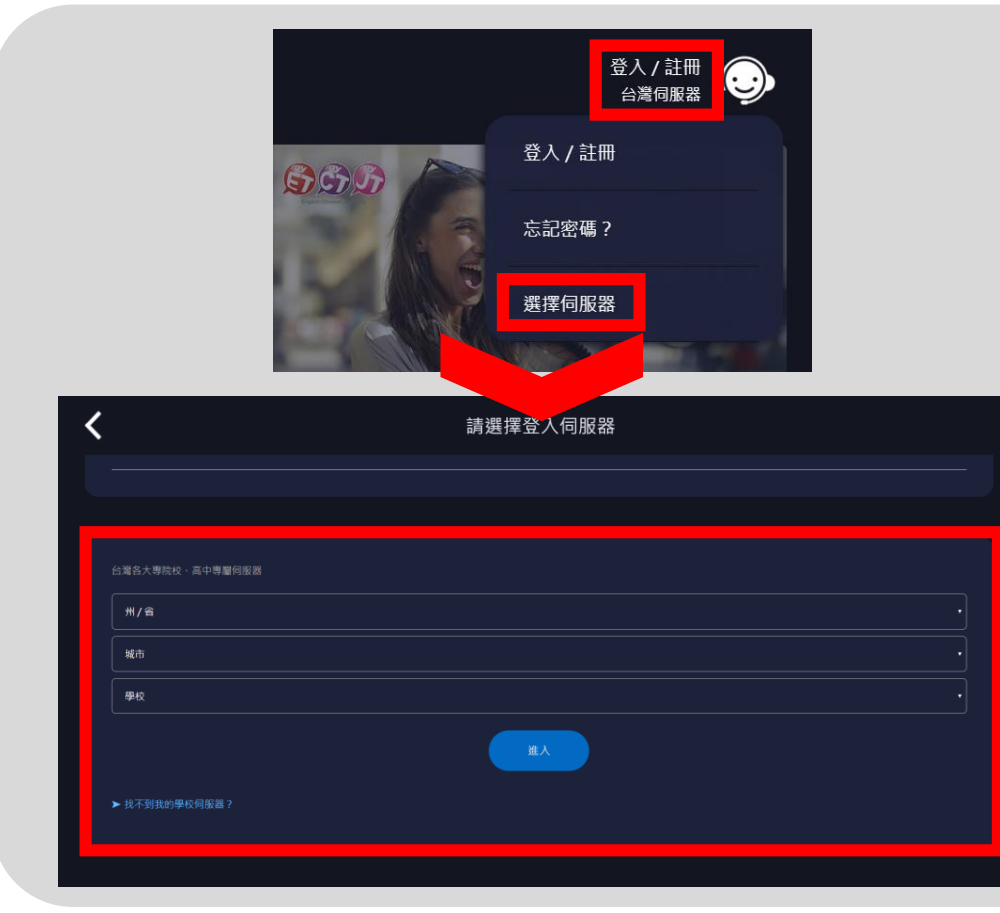

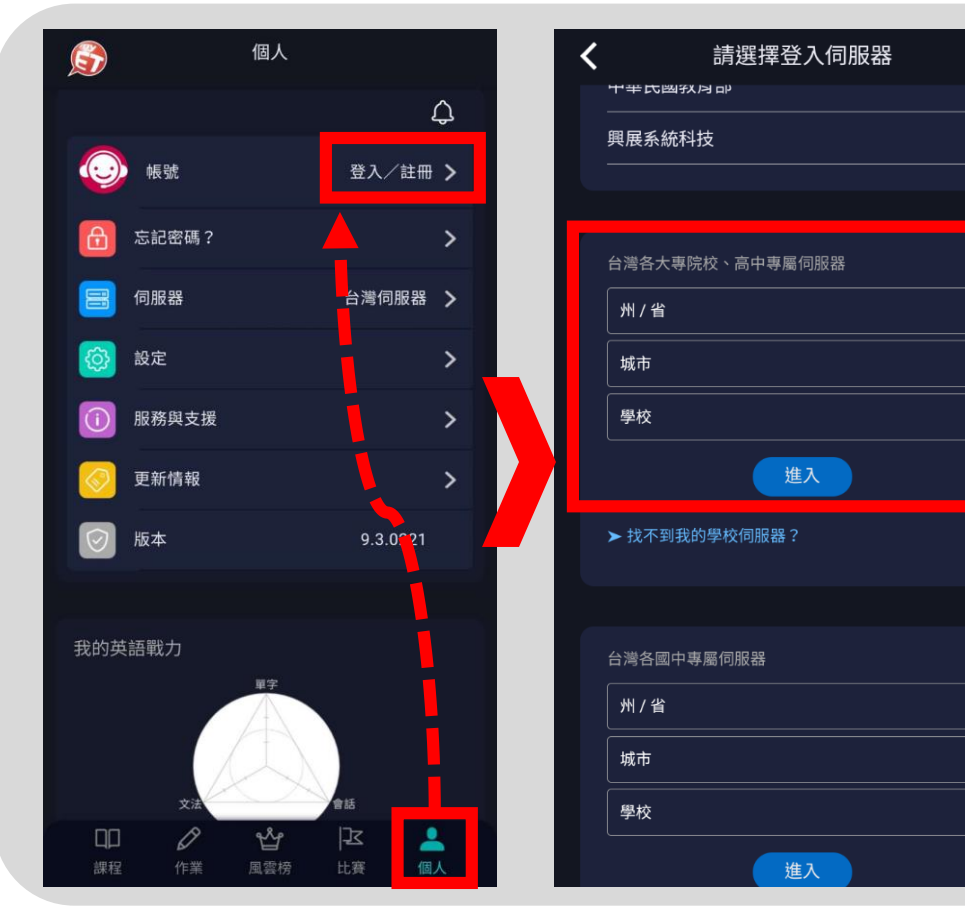

#### **Step 3:登入**

• 需先登入才能開始參賽,輸入學校提供個人之帳號密碼,登入MyET。

<span id="page-3-0"></span>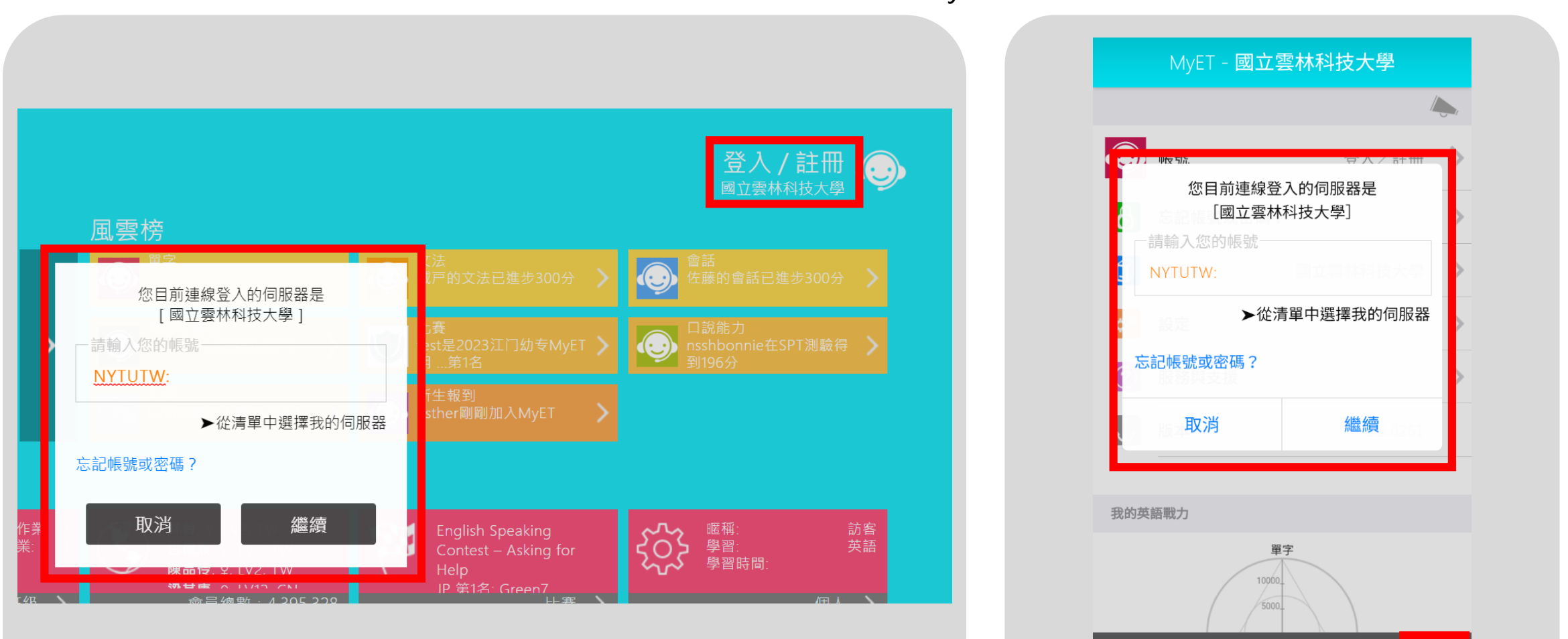

☆

 $\omega$ 

比賽

 $\Box$ 

課程

 $\bigcirc$ 

風雲榜

D.

班級

#### **Step 4:確認比賽場次**

• 點選【比賽】,進入口說比賽大廳。依競賽類型(個人賽/**系列賽**/團體賽),找到欲參加的線上比賽。

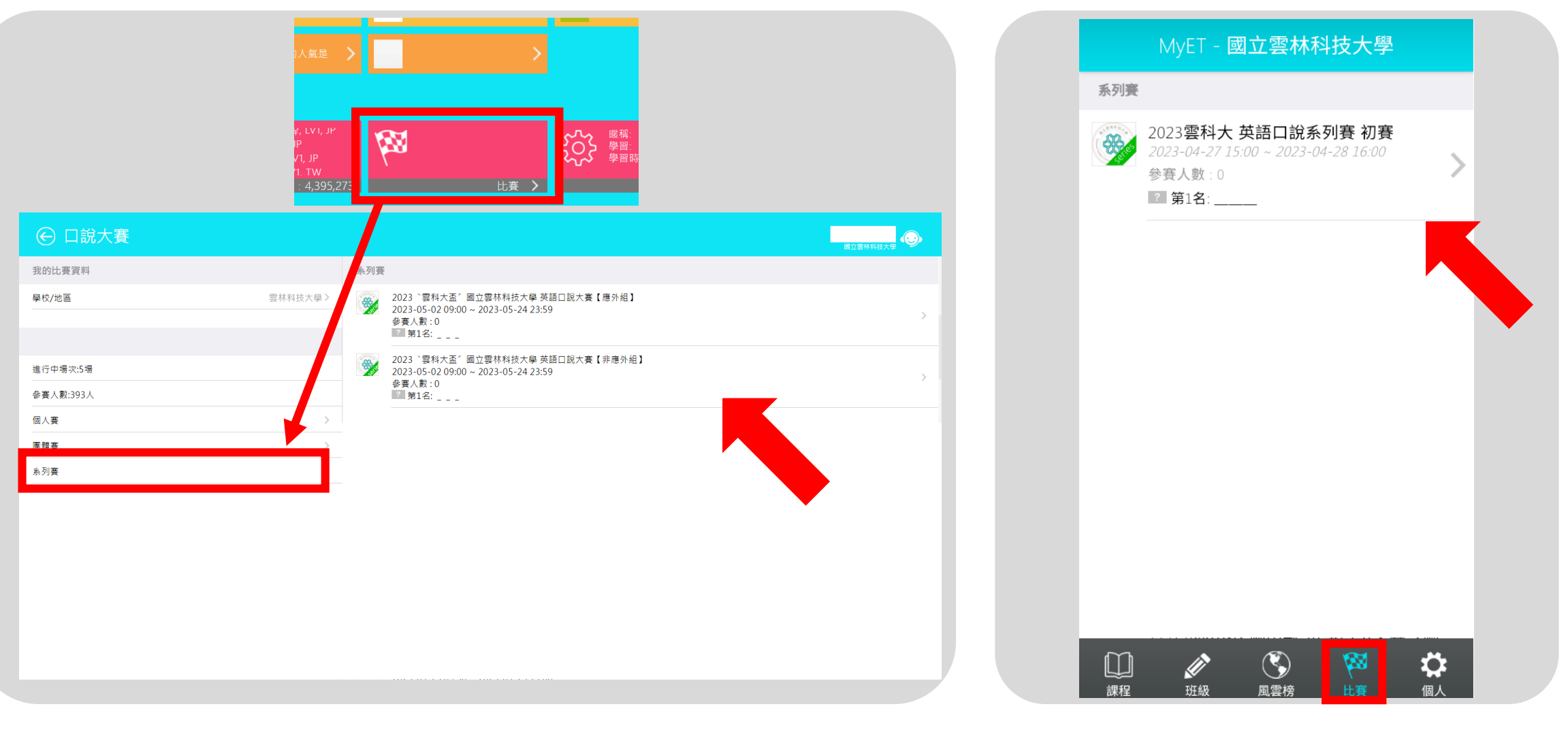

#### **Step 5:進入比賽場次頁面**

- 進入系列賽比賽頁面,點選【開始比賽】按鈕,則可依序進入比賽場次的比賽說明。
- 點選【最佳成績】按鈕,則可看到所有比賽列表。

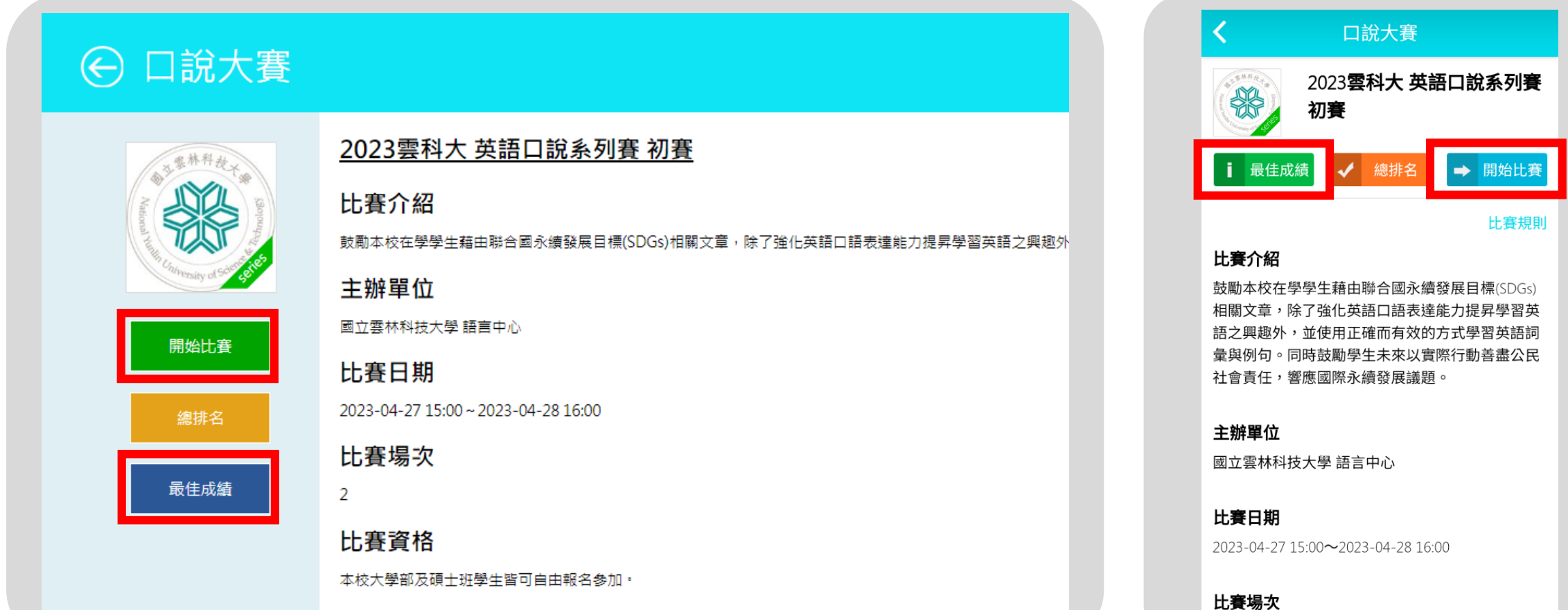

品名方式

#### **Step 6:開始比賽**

• 進入場次比賽說明頁面,點選【開始比賽】按鈕則可立即進入報名參賽。

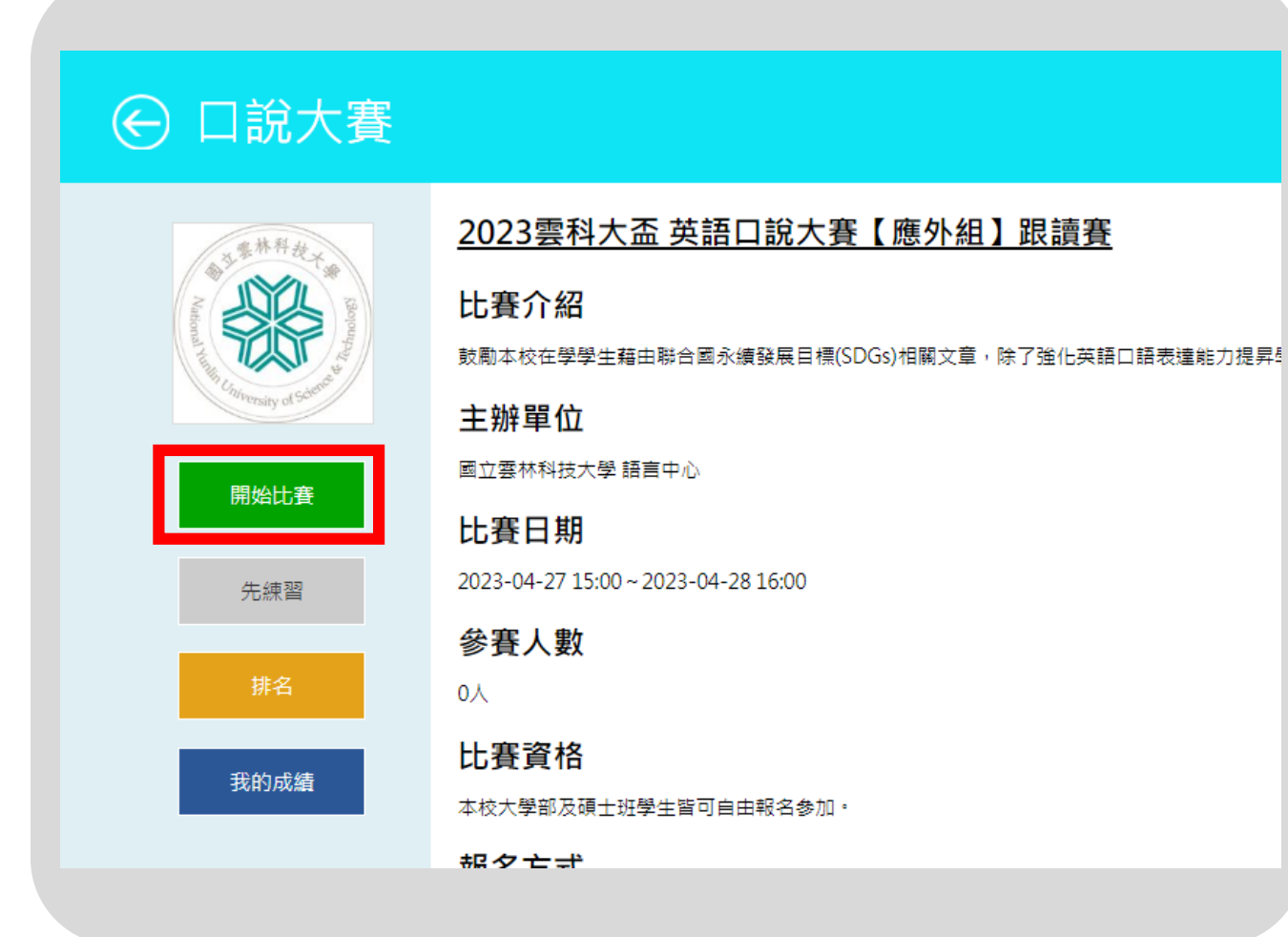

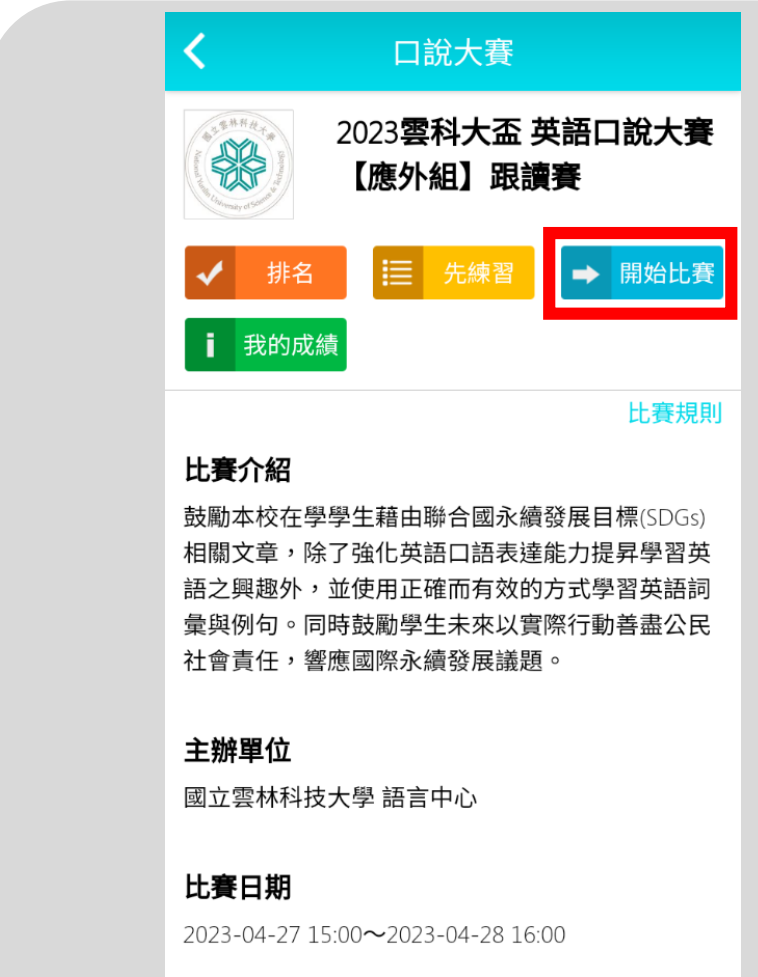

#### **Step 7:先練習**

- 若需先練習比賽內容,可以點選【先練習】按鈕,則可點選需加強練習的句子,加強練習。
- •點選右下角圖示 -- 不解每個句子的翻譯。

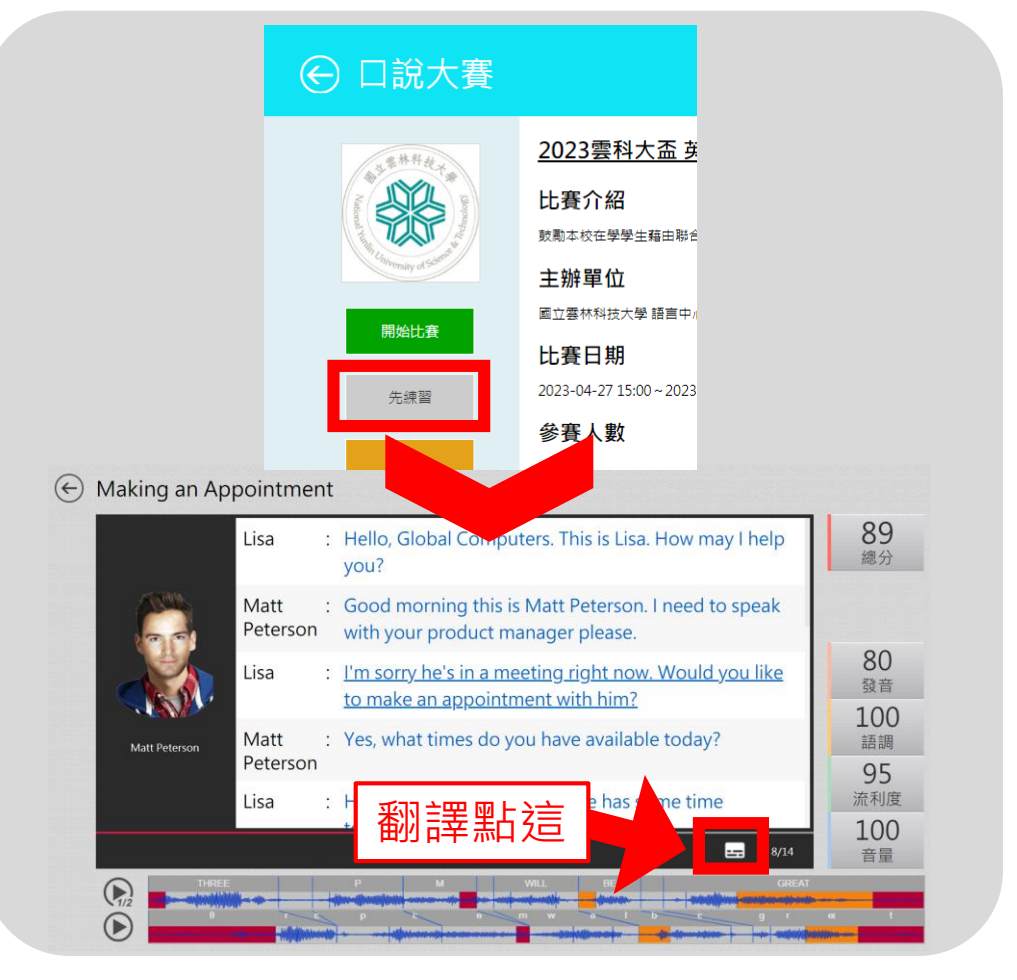

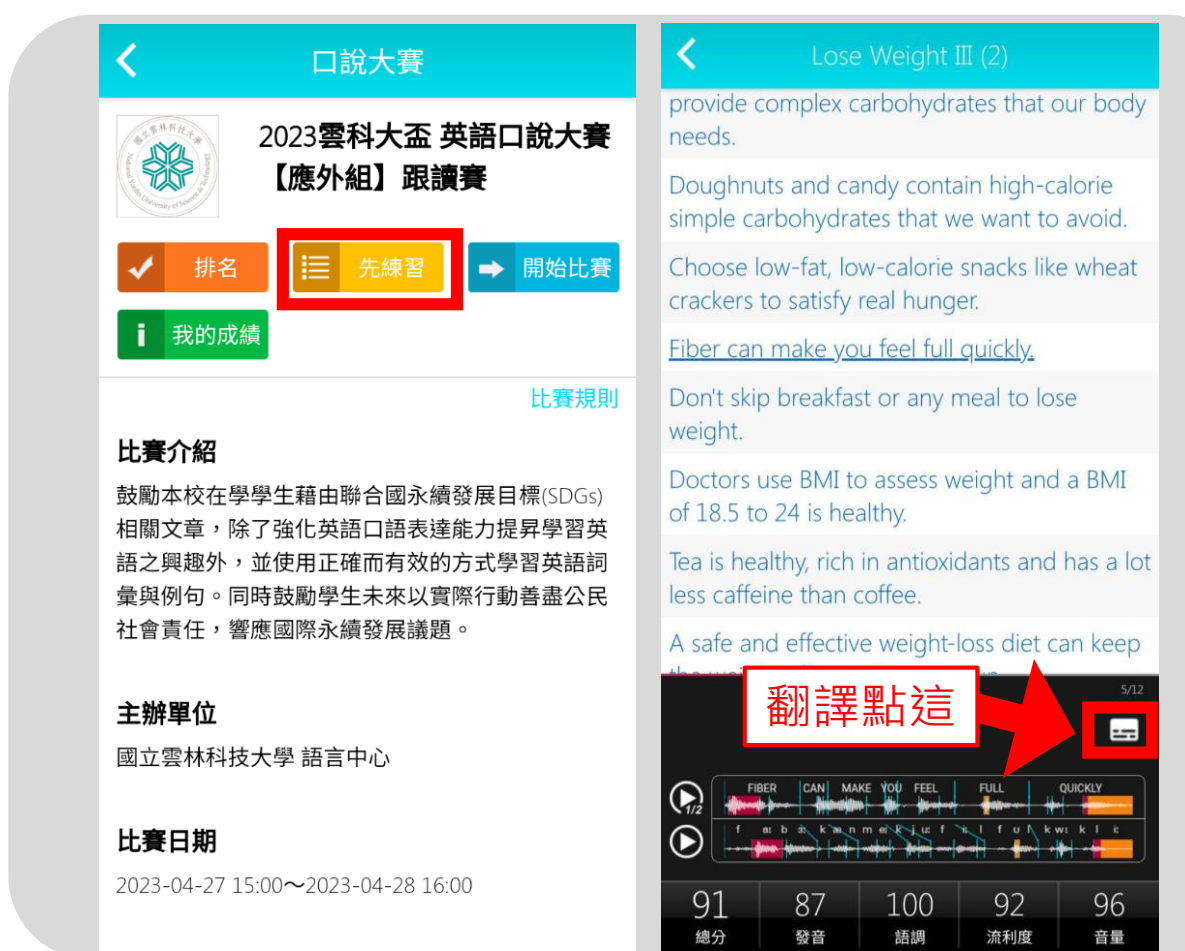

#### **Step 8:報名表及授權碼**

- 記得點選【開始比賽】和【先練習】後須填寫報名表,點選【送出】即可開始比賽或練習。
- 填完報名資料後於下方輸入比賽專屬授權碼(請跟各班老師索取該組競賽專屬授權碼)。
- 填寫完後,點選【送出】即可開始比賽。**※授權碼只需輸入一次,英文字母大小寫皆可輸入。**

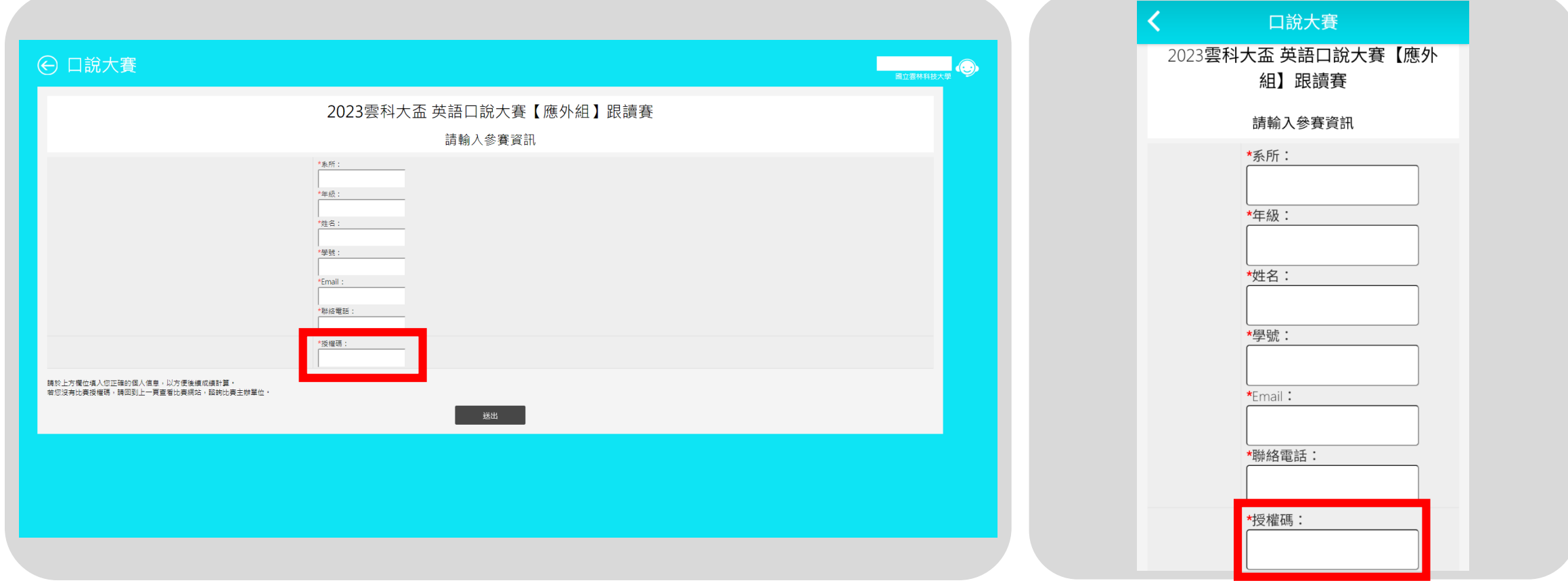

#### **Step 9:開始參賽**

- 輸入完報名資料及授權碼後,點選【送出】,並按下【開始比賽】即可開始比賽。
- **授權碼只需輸入一次,英文字母大小寫皆可輸入。**

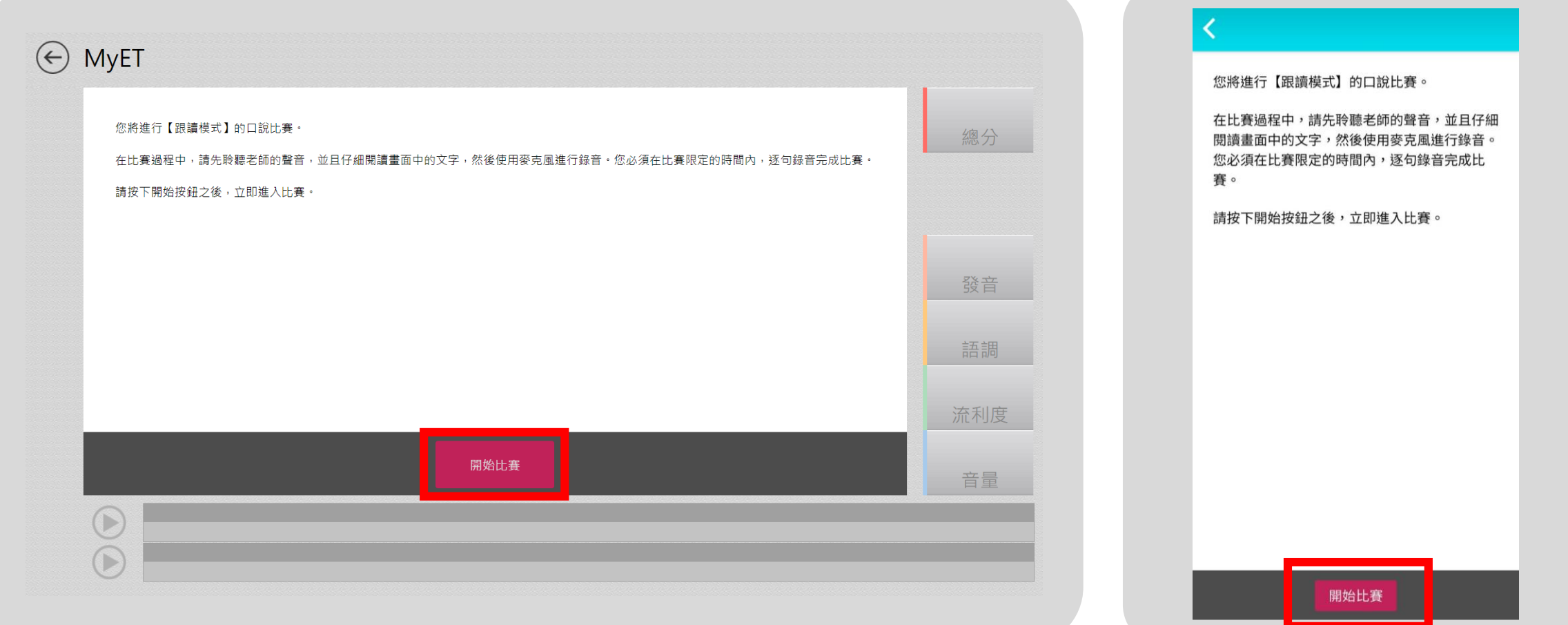

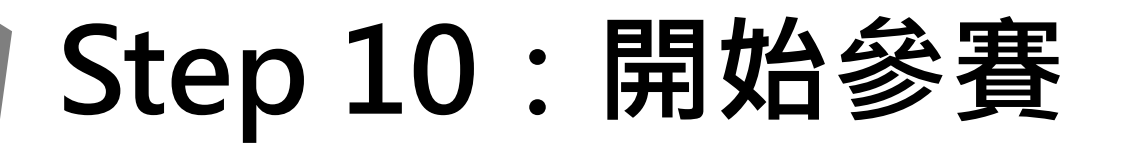

- 您可不<mark>限次數、隨時隨地</mark>的進行比賽,到比賽時間結束為止,系統會以您最高的分數做為比賽成績。
- 每次完成線上比賽時,請靜待成績上傳,切勿直接關閉軟體,以避免系統沒有紀錄成績。

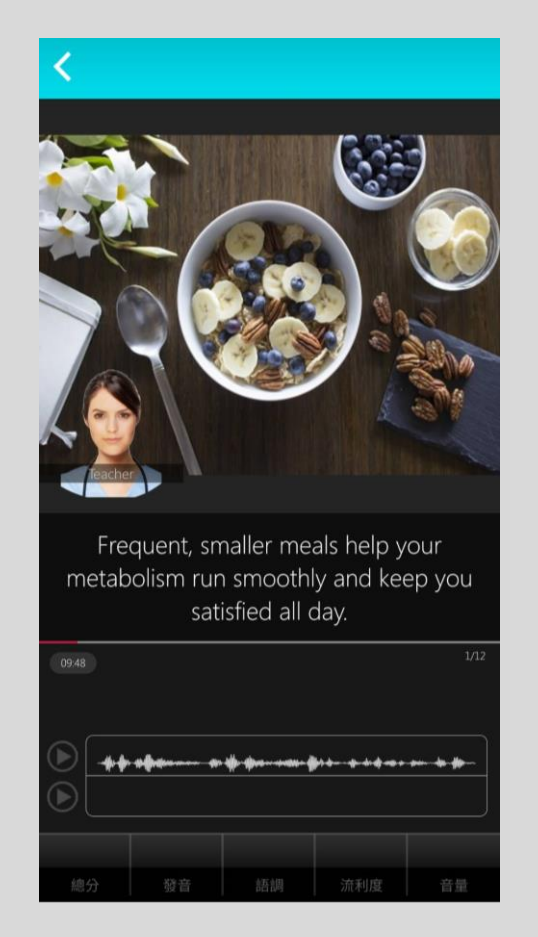

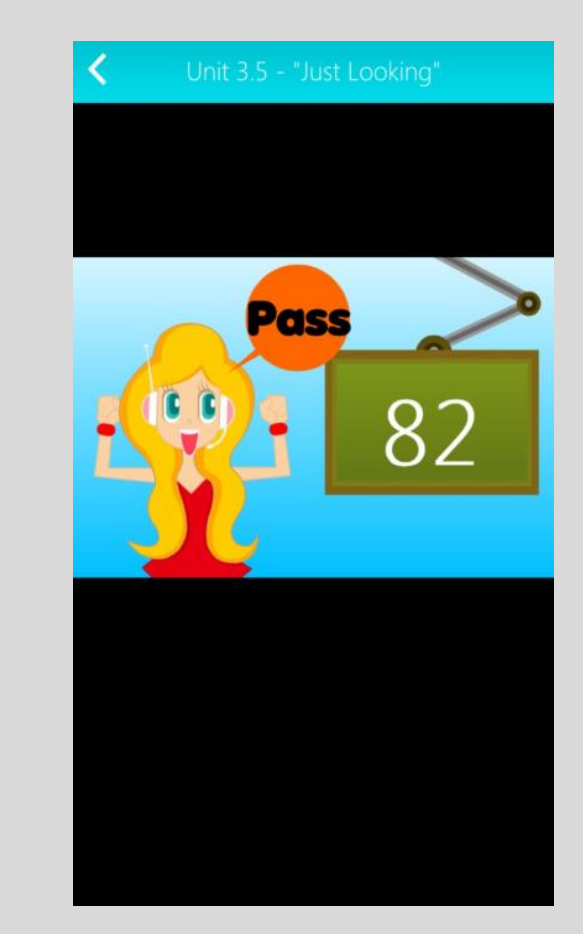

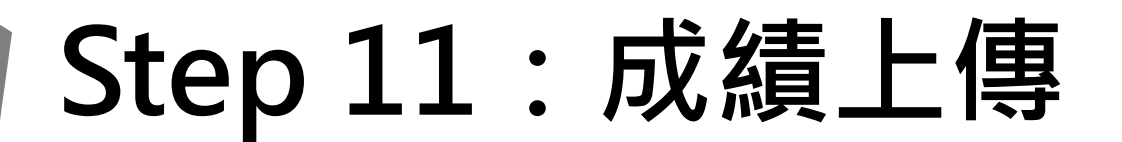

• 當每次比賽成績上傳到雲端後,可在比賽成績畫 面中查看當次比賽成績及最佳一次成績的分數, 同時也可得知發音、語調等四項成績分數。

#### → 口說大賽

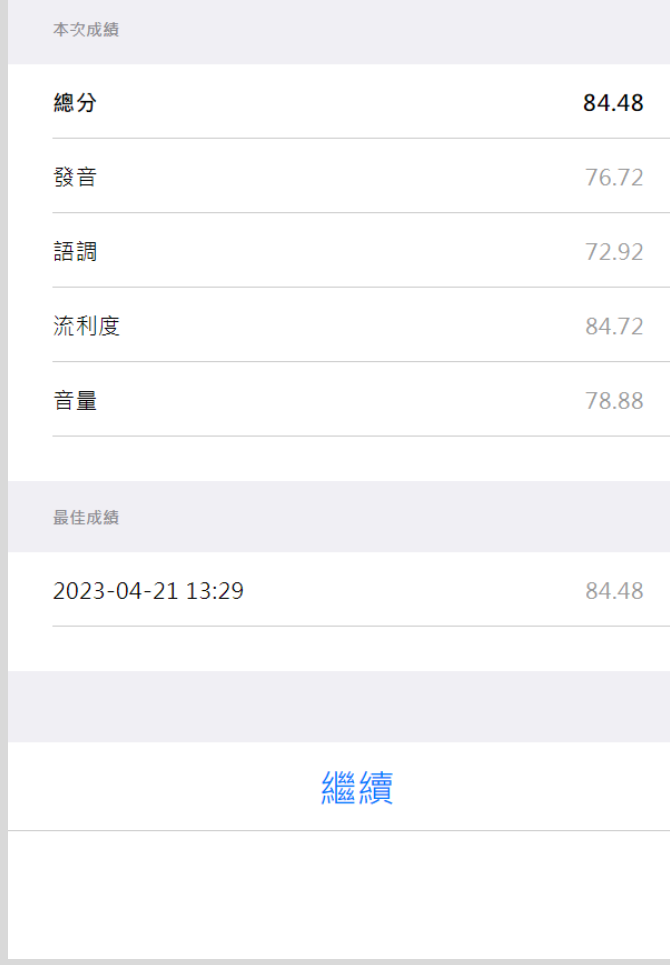

#### **Step 12:查看排行榜**

- 進入比賽排行榜後,可以看到目前比賽前40名參 賽者排名,同時也可看到個人比賽最佳成績及個 人成績排名。
- 其中排行榜上分數超過80分參賽者, 系統會紀錄 比賽音檔,可聽取參賽者錄音表現。

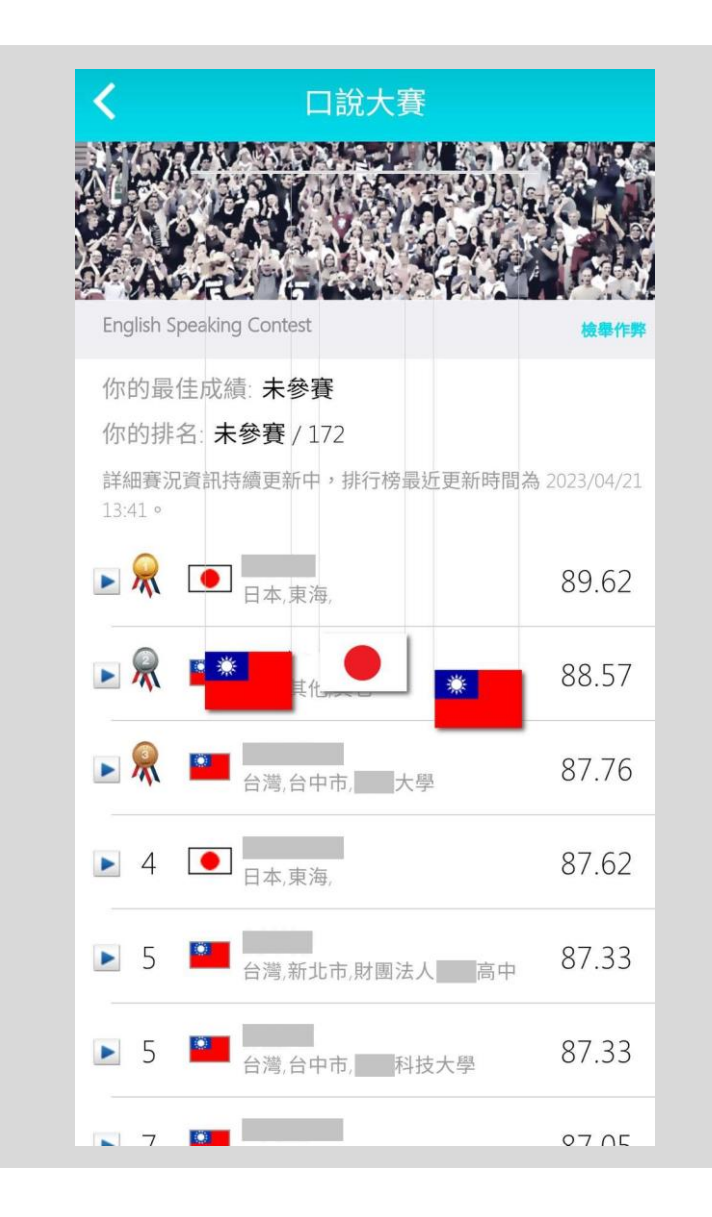

### **聯絡MyET**

- 參賽過程,若有遇到任何技術問題,都可以透過以下資訊聯繫我們。
- Line ID:@295pmzpa
- MyET LINE線上客服:

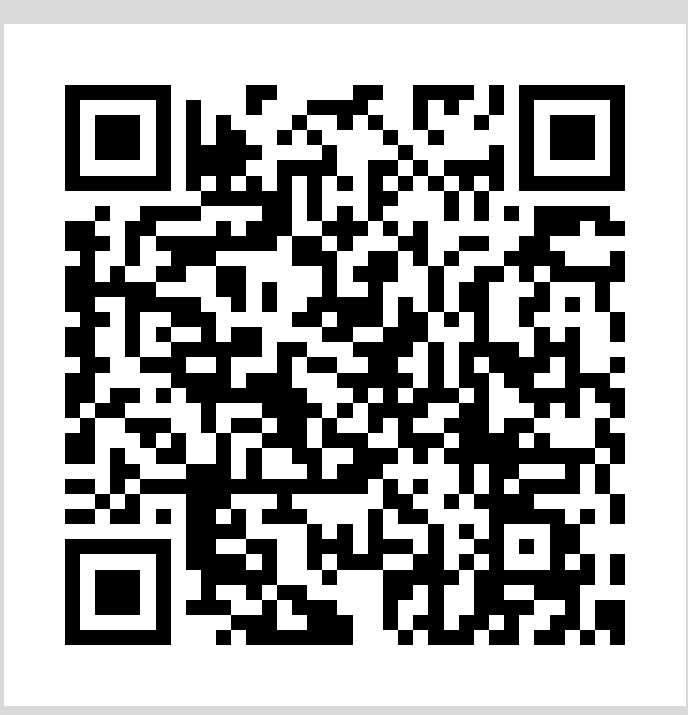

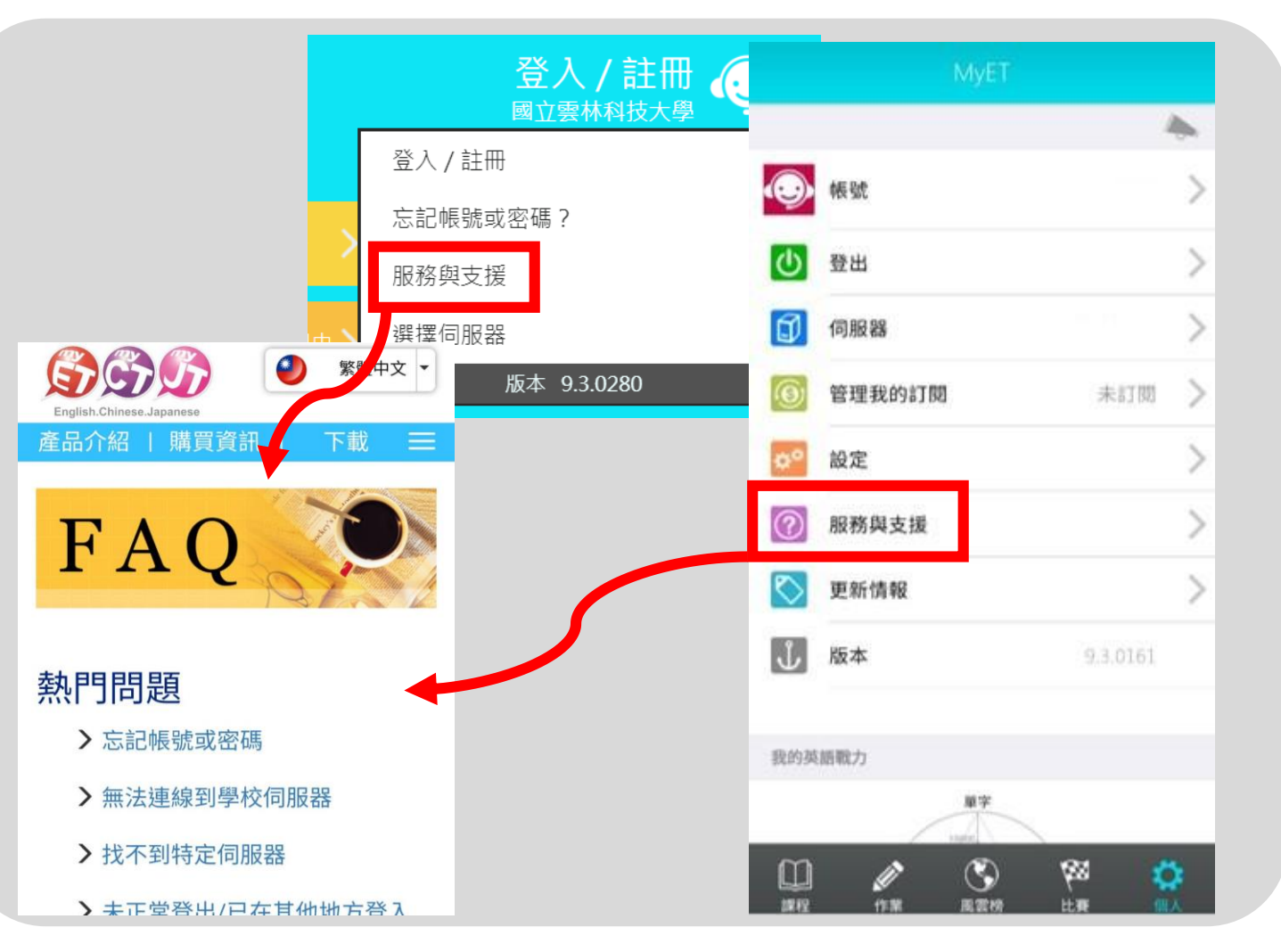

#### **英語口說線上競賽,贏得更好的自己** 每一次開口練習,都是自我的突破!

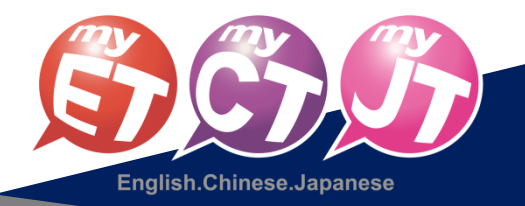